## **SWN@SSOE Login Guide**

School users may connect to SWN@SSOE WIFI to access the internet for teaching and learning purposes.

## **To connect to SWN@SSOE** WIFI**:**

- 1. On your device, under "**Settings**", select "**Connections"**, enable your "**WIFI**".
- 2. Select "**SWN@SSOE**".

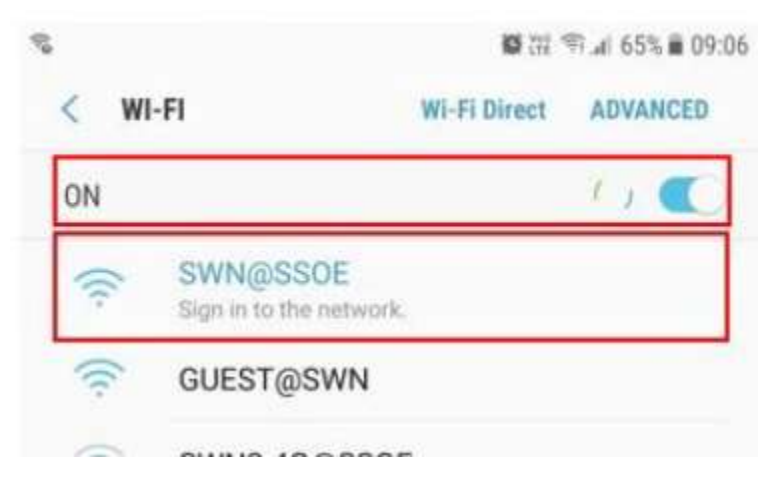

3. Upon connected to "SWN@SSOE" WIFI, you will be redirected to **SWN@SSOE login page**.

If you are not directed to the login page, go to "**[http://portal.swn.moe.edu.sg](http://portal.swn.moe.edu.sg/)**"

- Check the "**I accept the terms and disclaimer agreement**".

- Login with your **IAMS credentials** to continue

*\*If you have forgotten your IAMS password, please fill up the online form [here](https://go.gov.sg/shss-reset-password-sls-email)*

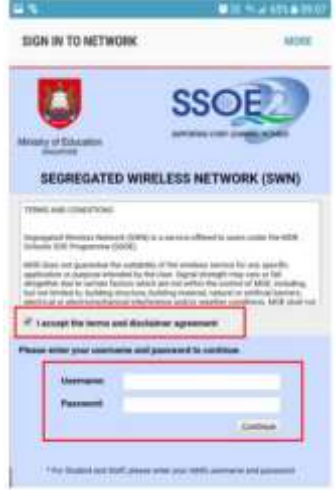

4. If you are connecting to "**SWN@SSOE**" for the **Figure 1999** first time, please select "**Click Here**" to download and install **Exercise Access 1999** "MOE-MSS" certificate. (You only need to install once).

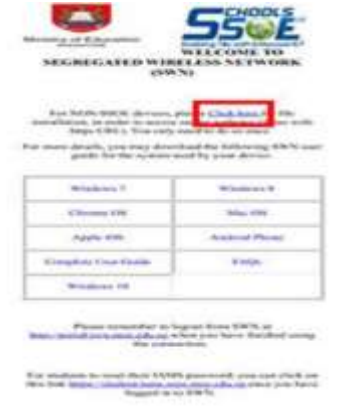

5. You should see this page upon successfully login to "**SWN@SSOE**" WIFI.

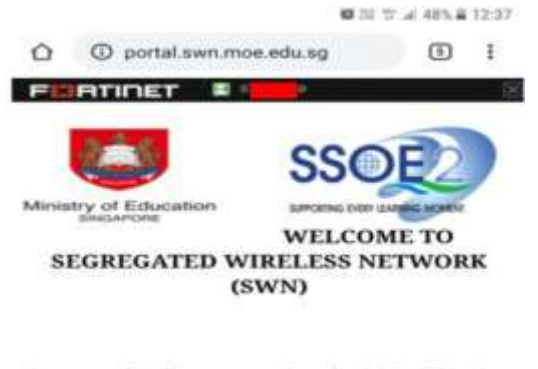

For more details, you may download the following SWN user guide for the system used by your device.

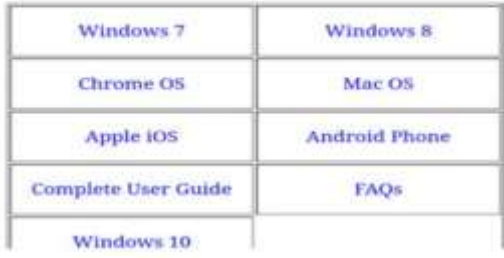

6. Remember to log out after you have finished using "**SWN@SSOE**" WIFI. To logout off "**SWN@SSOE**", simply:

- Go to "**http://portal.swn.moe.edu.sg",**
- On the top of the screen, click on your "**NRIC**" and select "**Sign Out**".